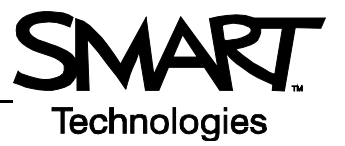

# **The SMART Board™ interactive display frame**

This *Quick Reference* provides an overview of the information that you need to begin using the SMART Board™ interactive display frame. Before you begin working, make sure that the appropriate SMART Board software is installed and running on your computer. For more information about the software, please visit [http://www2.smarttech.com/st/en-us/support.](http://www2.smarttech.com/st/en-us/support)

## **Starting the SMART Board interactive display frame**

The SMART Board interactive display frame is always turned on unless it is disconnected. To start your experience with the SMART Board interactive display frame, turn on your plasma screen and start your computer as you normally would.

#### **Using your finger as the mouse**

**1** Press your finger twice on the application icon that you want to start. The double-press to start an application is equivalent to the double-click of a mouse to start an application.

 **NOTE**: Each single-press on the board with your finger is equivalent to a single left mouse click.

#### **Writing and erasing notes with the pencil**

You can write over the desktop image or an application, such as Internet Explorer<sup>®</sup> Internet browser or Microsoft<sup>®</sup> Word software.

- **1** Pick up the pencil from the pencil ledge
- **2** Write on the screen using the nib of the pencil
- **3** If you want to erase your notes, turn the pencil around and use the eraser to erase the digital ink

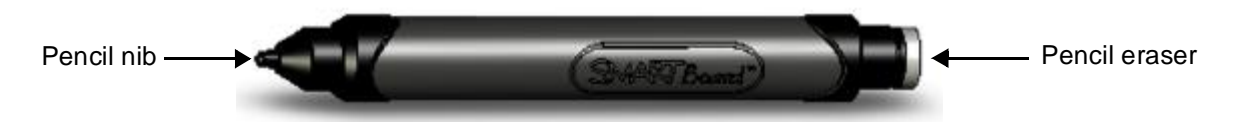

**TIP**: Use light and constant pressure on the interactive display when your write and erase notes. If you do not apply constant pressure, you may not get the desired result. Don't press too firmly or to allow other objects, such as jewellery or pens, to touch the surface of the plasma display, as you may damage its surface.

### **Orienting the SMART Board interactive display frame**

If your finger or pencil doesn't align accurately with the mouse pointer or digital ink when you touch the screen, perform an orientation procedure.

- **1** To orient the interactive display frame, click the **SMART Board** icon in the notification area, and select **Orient**. The orientation screen appears
- **2** Press the nib of the pencil on the center of the upper-left cross. When you release your press, the diamond-shaped graphic advances to the next cross. Continue this process in the order of the advancement of the points.
- **3** After you release the last point, the Orientation screen closes and the screen that you started on prior to the orientation process appears

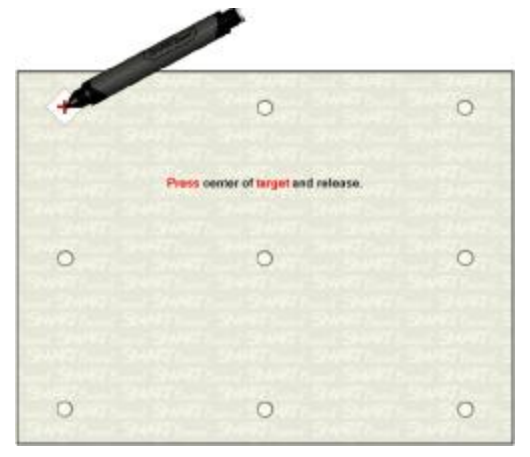

*The Orientation Screen*

## **Caring for your pencil**

The nib of the pencil wears down after regular use and may need to be replaced. Your product includes replacement nibs and you can purchase additional nibs.

To replace the pencil nib:

- **1** Carefully unscrew the cap surrounding the pencil nib
- **2** Pull on the nib gently to remove it from the pencil
- **3** Insert the new nib, and then screw on the cap

**TIP:** A warning bubble appears in the bottom right-hand corner of the screen when the pencil's battery is low. When this warning bubble appears, replace the pencil's battery.

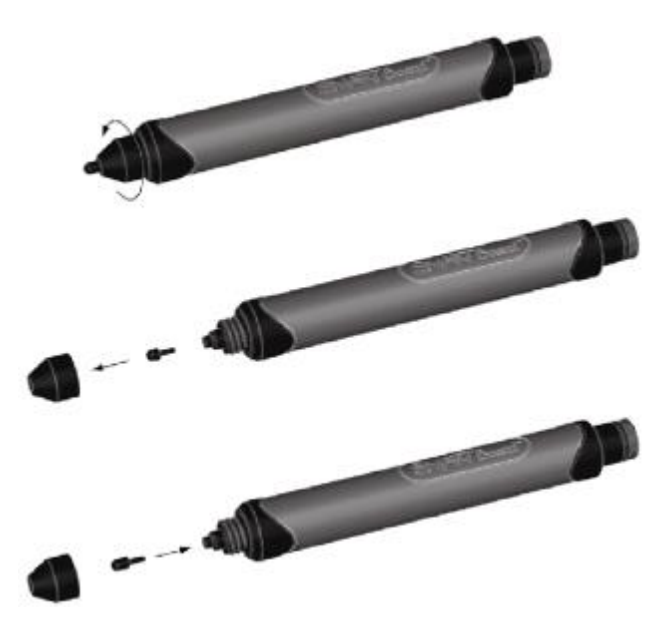